## Cisco TelePresence TRC 6 — skrócona instrukcja obsługi CE9.6

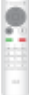

Nawiązywanie połączenia z listy kontaktów III – Nawiązywanie połączenia przy użyciu nazwy, numeru III – Inicjowanie wideokonferencji lub adresu Za pomocą klawiszy 1 1 kursora na pilocie zdalnego sterowania przejdź do zielonego 11:28 przycisku Połacz. Naciśnii przycisk OK na pilocie zdalnego  $0 0 0$ sterowania. Aby wyszukać osobę 2 2 na konkretnej liście (Ulubione, Książka adresowa lub Ostatnie), przejdź do odpowiedniego nagłówka i naciśnij przycisk OK. Przejdź w dół, aby znaleźć pozycję, z którą chcesz nawiązać połączenie. Po wybraniu pozycji 3 3 naciśnij przycisk OK Ġ na pilocie zdalnego sterowania, aby wyświetlić zielony przycisk Połącz. Naciśnij  $A =$ ponownie przycisk OK lub naciśnij przycisk Połącz na pilocie zdalnego sterowania. Połączenie zostanie nawiązane.  $\Delta$ Aby zakończyć połączenie, przejdź do czerwonego przycisku Zakończ i naciśnij przycisk OK lub naciśnij czerwony przycisk

Za pomocą klawiszy kursora na pilocie zdalnego sterowania przejdź 11:28 do zielonego przycisku Połącz. Naciśnij przycisk OK  $0 0 0$ na pilocie zdalnego sterowania. Przejdź do pola Wyszukaj lub wybierz numer i naciśnij przycisk OK na pilocie zdalnego sterowania. Spowoduje to wyświetlenie klawiatury. Do wprowadzania numerów służą przyciski na pilocie zdalnego sterowania. Aby użyć klawiatury wirtualnej, przejdź w dół do klawiatury i wybierz odpowiednie znaki. Naciśnij przycisk OK, aby wybrać znak. Następnie A Następnie naciśnij zielony **interest de lateratura de lateratura de lateratura de lateratura de lateratura de lateratura de la estatu de la estatu de la estatu de la estatu de la estatu de la estatu de la estatu de la es** naciśnij zielony przycisk Połącz, aby nawiązać połączenie. Zakończ połączenie w sposób przedstawiony z lewej strony.

Podczas połączenia przejdź do opcji Dodaj i naciśnij przycisk OK na pilocie zdalnego sterowania. Spowoduje to wstrzymanie bieżącego połączenia. 1

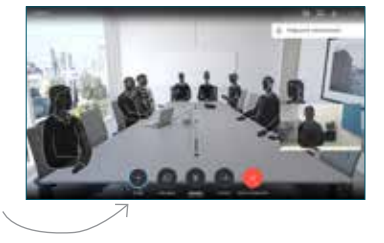

Znajdź lub wpisz uczestnika, aby dodać go zwykły sposób. 2

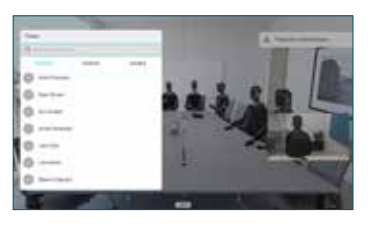

Spowoduje to wyświetlenie przycisku Dodaj. Przejdź do opcji Dodaj i naciśnij przycisk OK lub naciśnij przycisk Połacz na pilocie zdalnego sterowania. 3

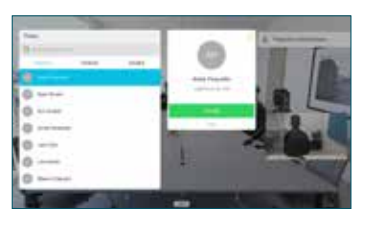

zostanie dodane do istniejącego, tworząc konferencję.  $\perp$ 

> Powtórz tę czynność, aby dodać więcej osób.

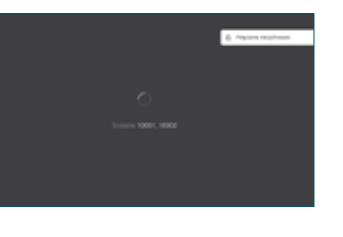

na pilocie zdalnego

## Cisco TelePresence TRC 6 — skrócona instrukcja obsługi CE9.6

Przekazywanie połaczeń, funkcia Proximity i funkcia Nie Pudostepnianie zawartości w trakcie połaczenia Przekierowywanie trwającego połączenia przeszkadzać

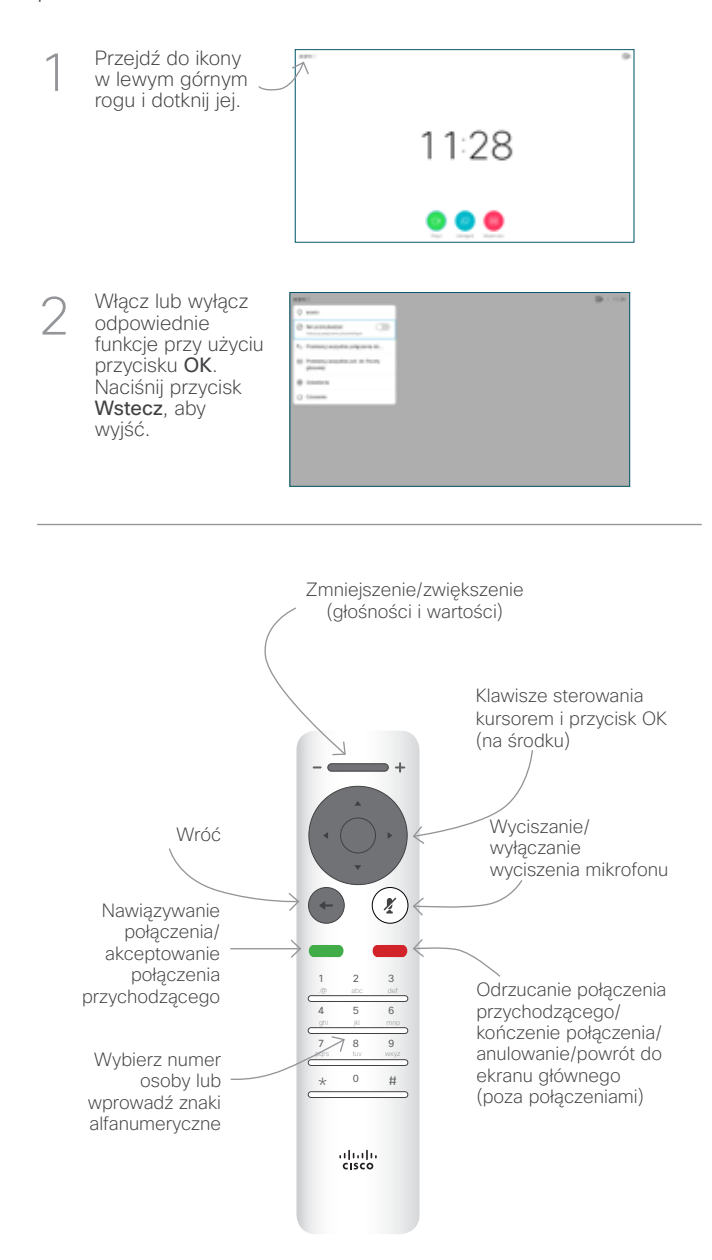

## Upewnij się, że źródło prezentacji jest podłączone i włączone. Może być konieczny wybór 1

Udostępnianie zawartości w trakcie połączenia

opcji Udostępnij i naciśniecie przycisku **OK** na pilocie zdalnego sterowania.

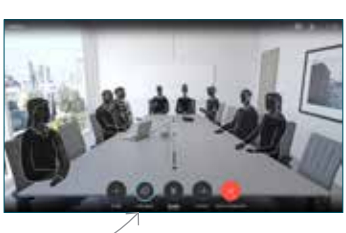

Lokalny podgląd, aby sprawdzić zawartość bez udostęniania jej innym osobom, a dopiero potem wybierz ewentualnie opcję Udostępniaj aby udostępnić 2

Wybierz opcję

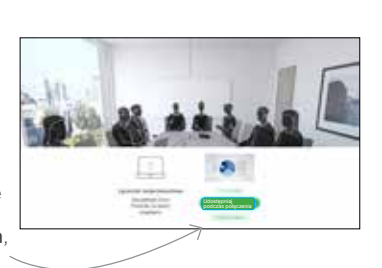

podczas połączenia, zawartość innym osobom.

Rozmiar udostępnianego ekranu można zmieniać przy użyciu przycisku Minimalizuj/ Maksymalizuj. W razie potrzeby wybierz je i naciśnij przycisk OK na pilocie zdalnego sterowania. 3

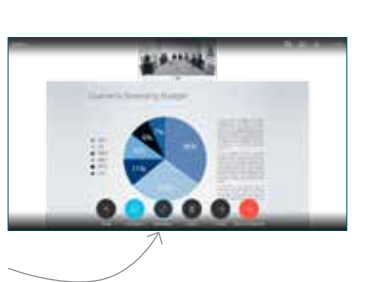

Aby zatrzymać udostępnianie zawartości, wybierz opcję Zatrzymaj udostępnianie i naciśnij przycisk OK na pilocie zdalnego sterowania.

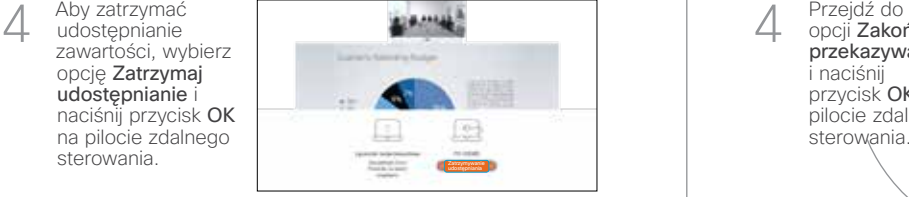

Aby móc udostępniać zawartość przy użyciu funkcji Proximity, włącz funkcję Proximity na swoim komputerze. Po sparowaniu dostępna będzie opcja udostępniania ekranu.

Przejdź do przycisku Przekaż i naciśnij przycisk OK na pilocie zdalnego sterowania. Spowoduje to wstrzymanie bieżącego połączenia. 1

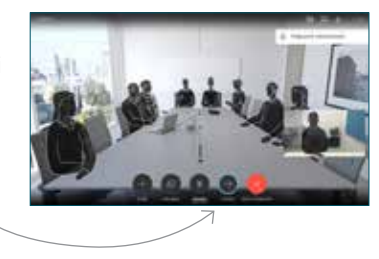

Wyszukaj osobę, z którą chcesz się połączyć w zwykły sposób. 2

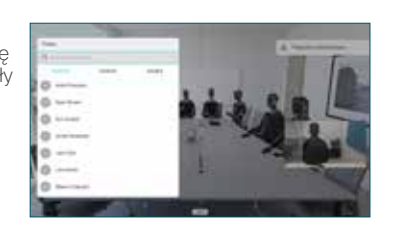

Przejdź do zielonego przycisku Połącz i naciśnij przycisk OK lub użyj zielonego przycisku Połącz na pilocie zdalnego 3

sterowania.

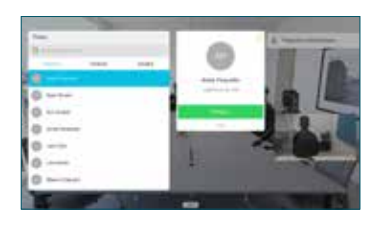

Porozmawiaj z osobą, aby potwierdzić możliwość przekierowania. Połączenie z osobą, do której połączenie ma zostać przekierowane, zostanie wstrzymane.

opcji Zakończ przekazywanie i naciśnij przycisk OK na pilocie zdalnego sterowania. 4

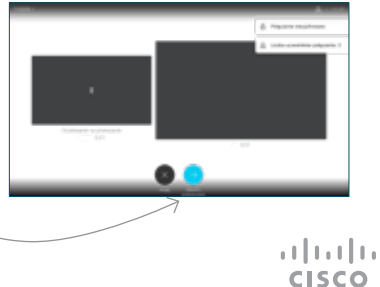